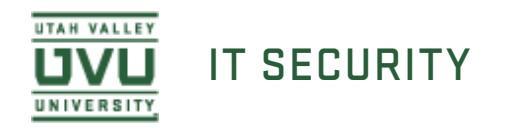

## Installing Spirion on Mac Installing Spirion on Mac

1. You can obtain the installation file from the My UVU. After logging into My UVU, select the "Technology Services and Support" under the Employees tab in the left most column. The Spirion installation file is located in the **Software Downloads** area. Expand the **Spirion** folder by clicking the title. Expand the **Mac** folder and select the current ZIP file to download.

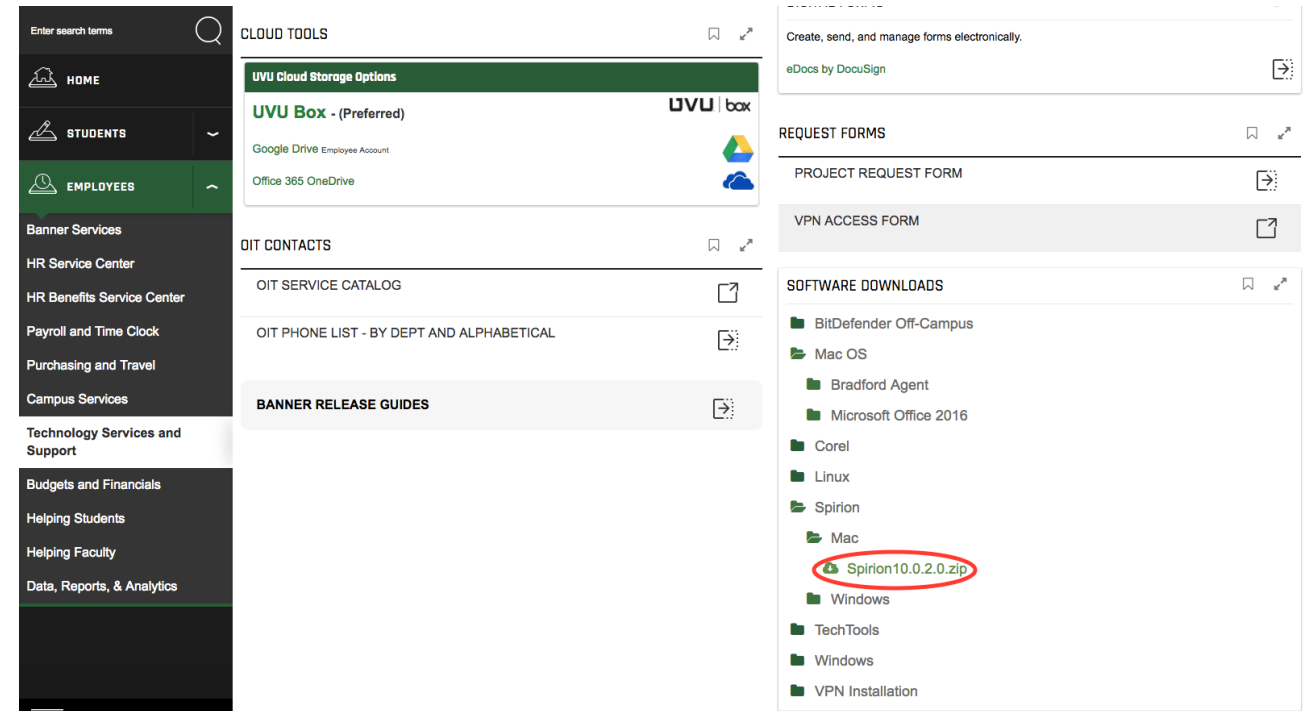

2. Once the download is complete, run the zipped installer package from your **Downloads** location by clicking it.

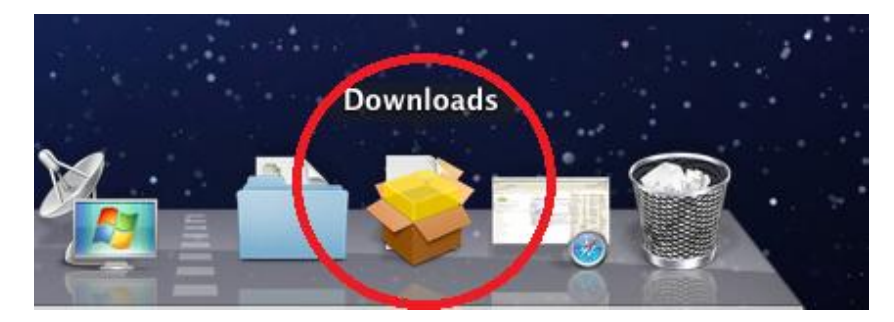

3. Right click on the installer package and click **Open**. If you simply double click the icon, you may get an error message indicating that the package cannot be opened. To resolve this, right click on the package and click **Open**.

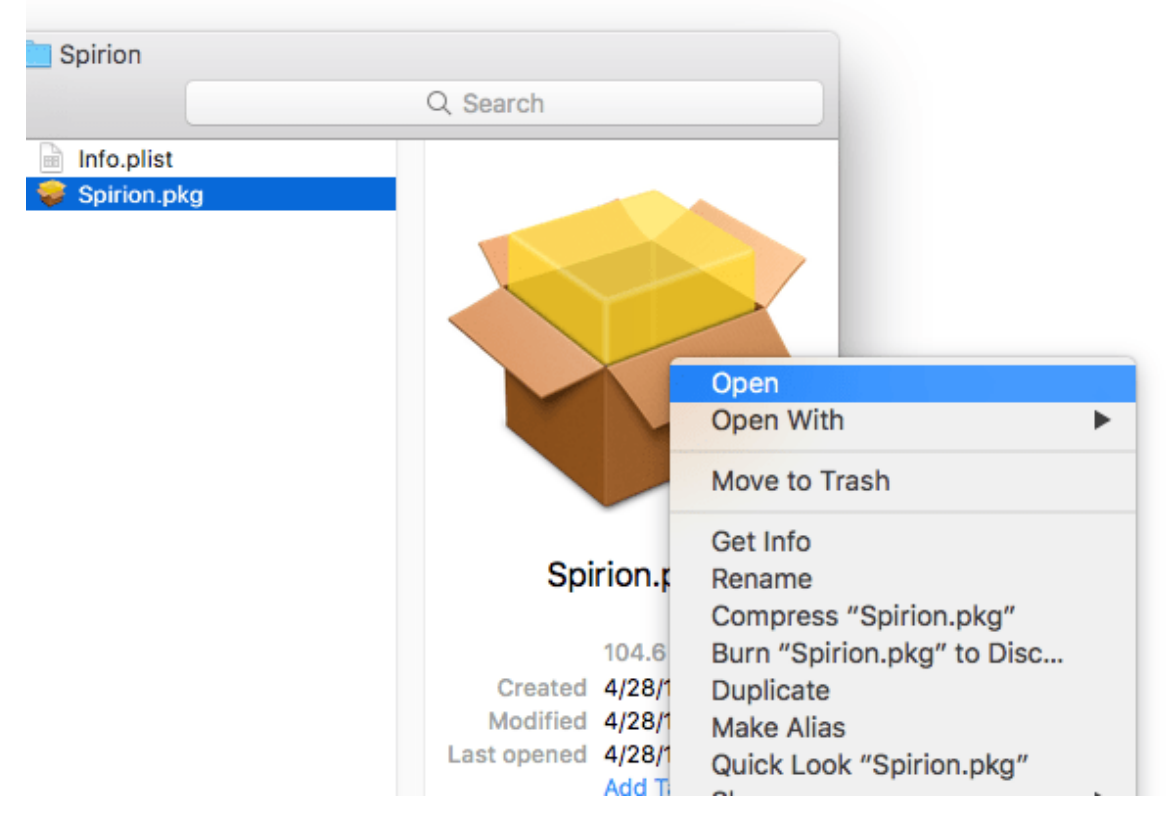

4. You will be warned that the package is from an unidentified developer. Click **Open** to continue.

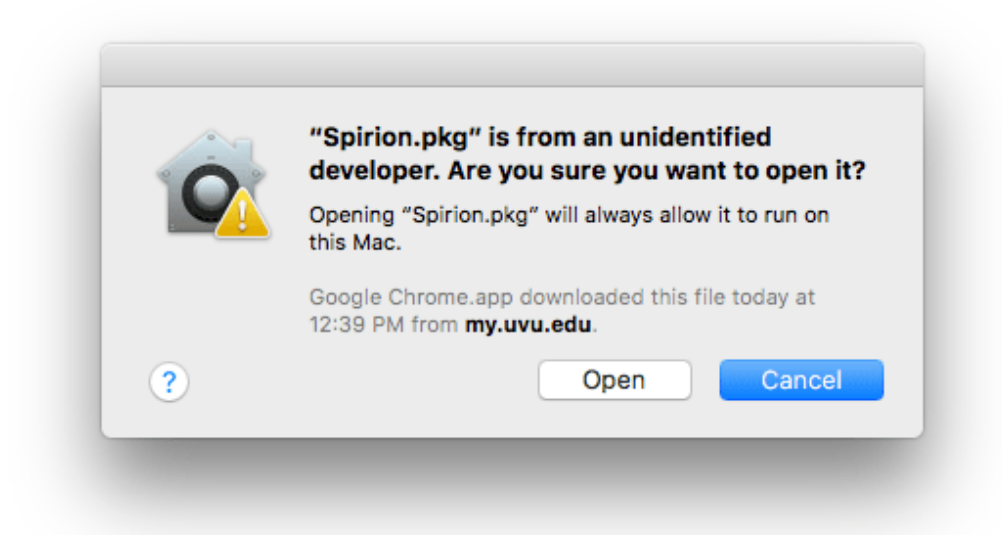

5. Click **Continue** to continue past the introduction.

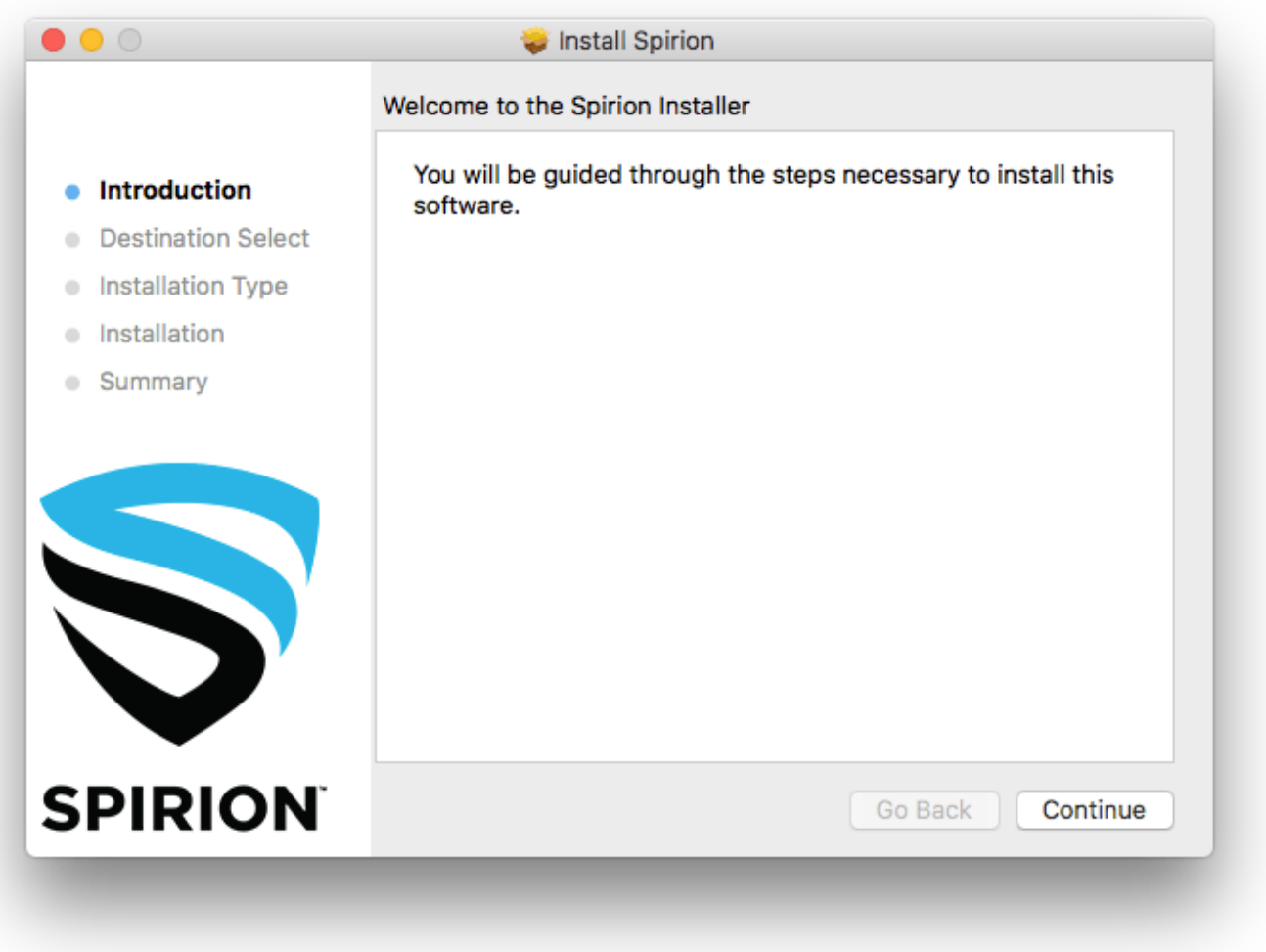

4. If prompted, select the hard drive where you would like to install Spirion and click **Continue**. Otherwise, click **Install** to install Spirion.

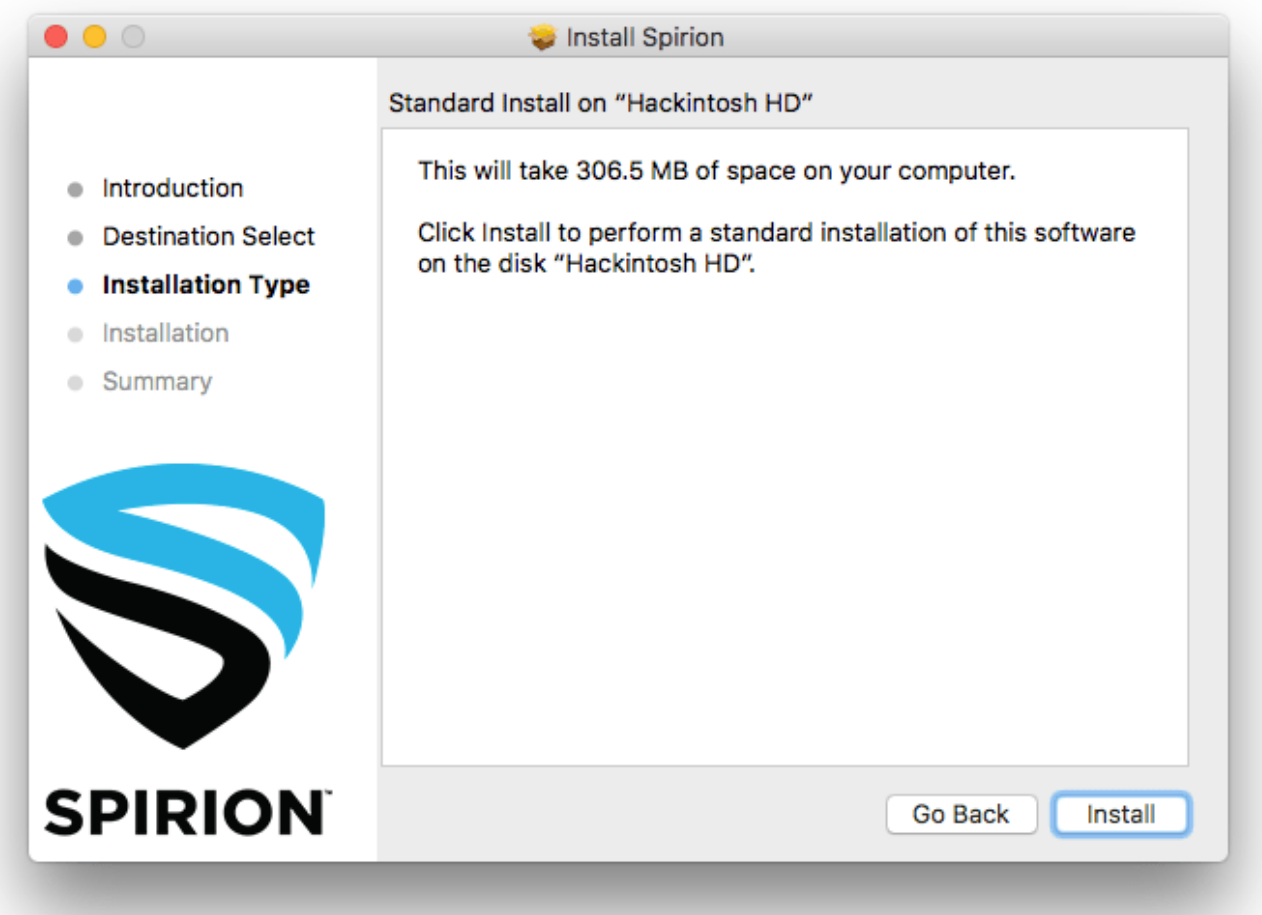

6. You will be prompted to enter your login information to authorize the installation. Enter your username and password and click **Install Software**.

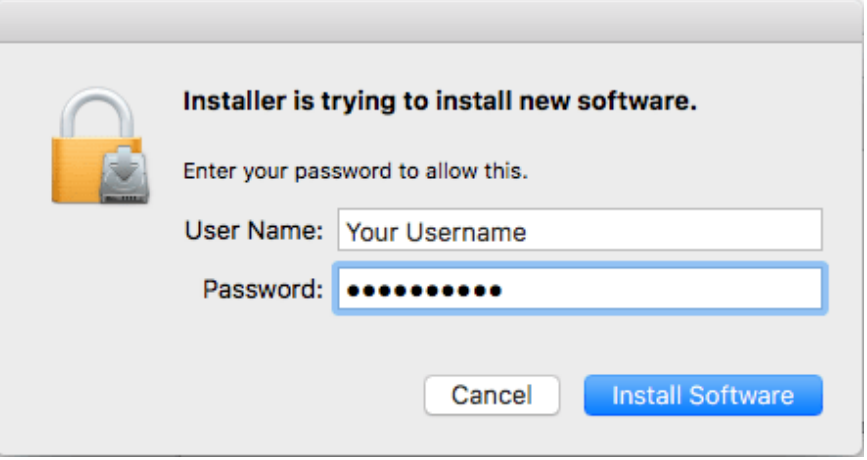

6. 7. Once the installation is complete, close the installer.

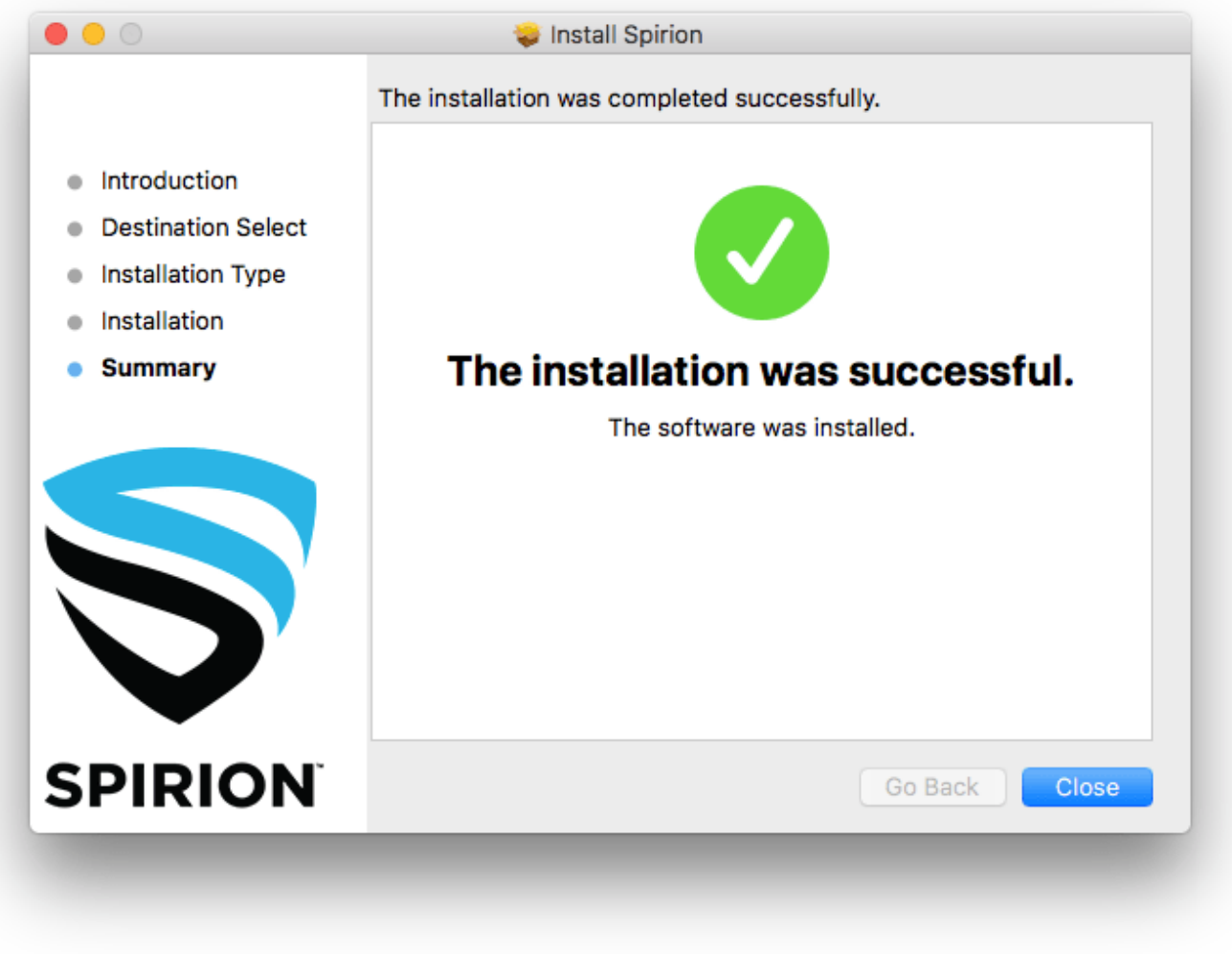

7. You will be prompted to delete the installer for Spirion or keep the installer. This choice is up to you.

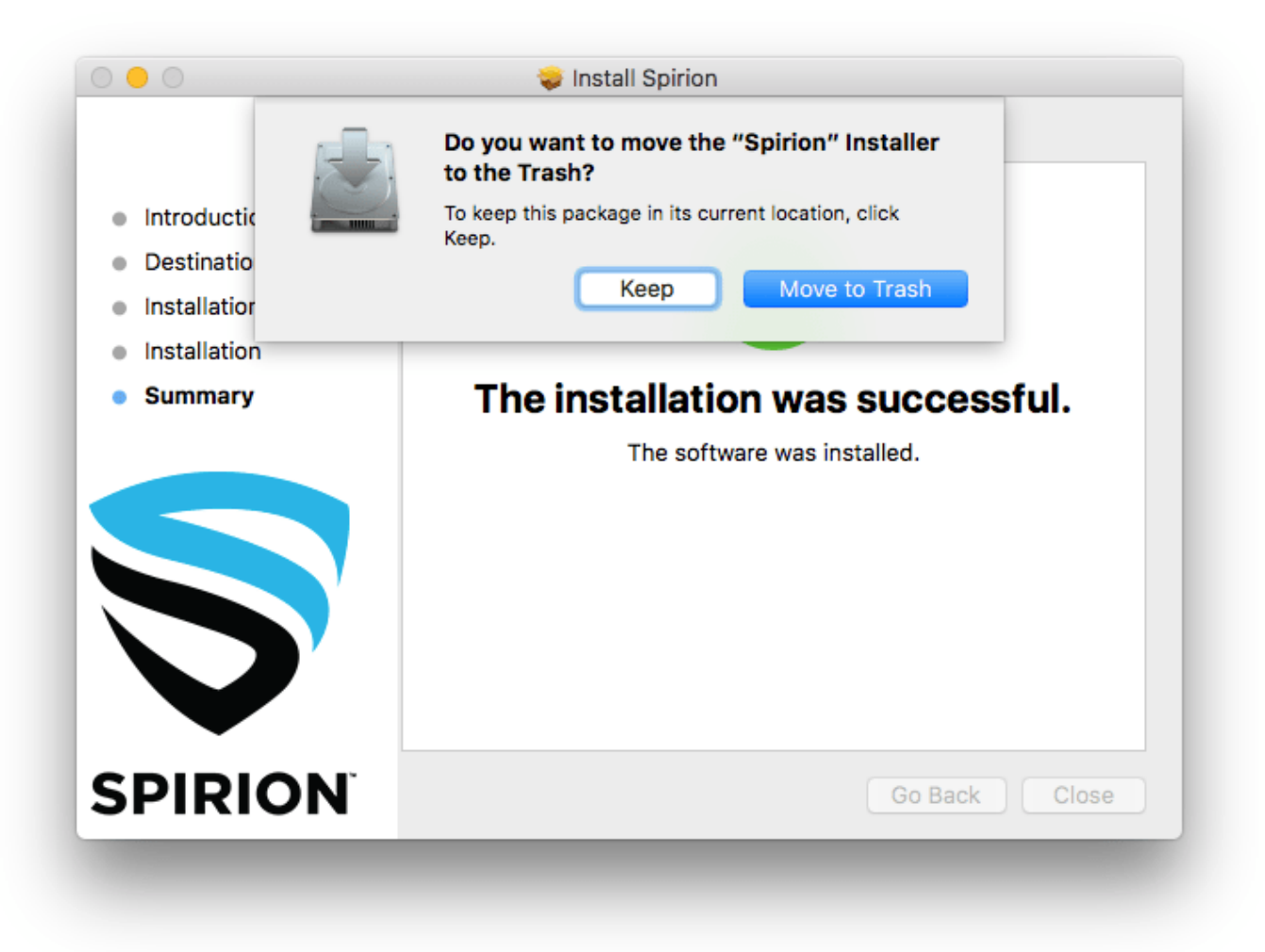

8. You can confirm that it was successfully installed by using **Launchpad** to locate **Spirion**.

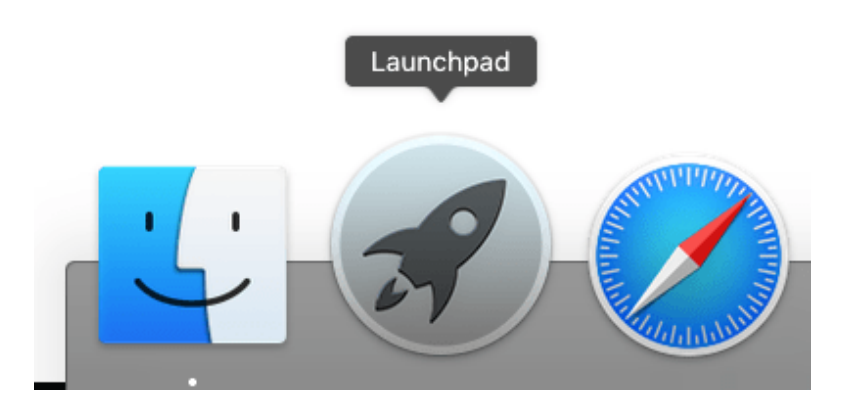

9. Click the **Spirion** icon to launch Spirion.

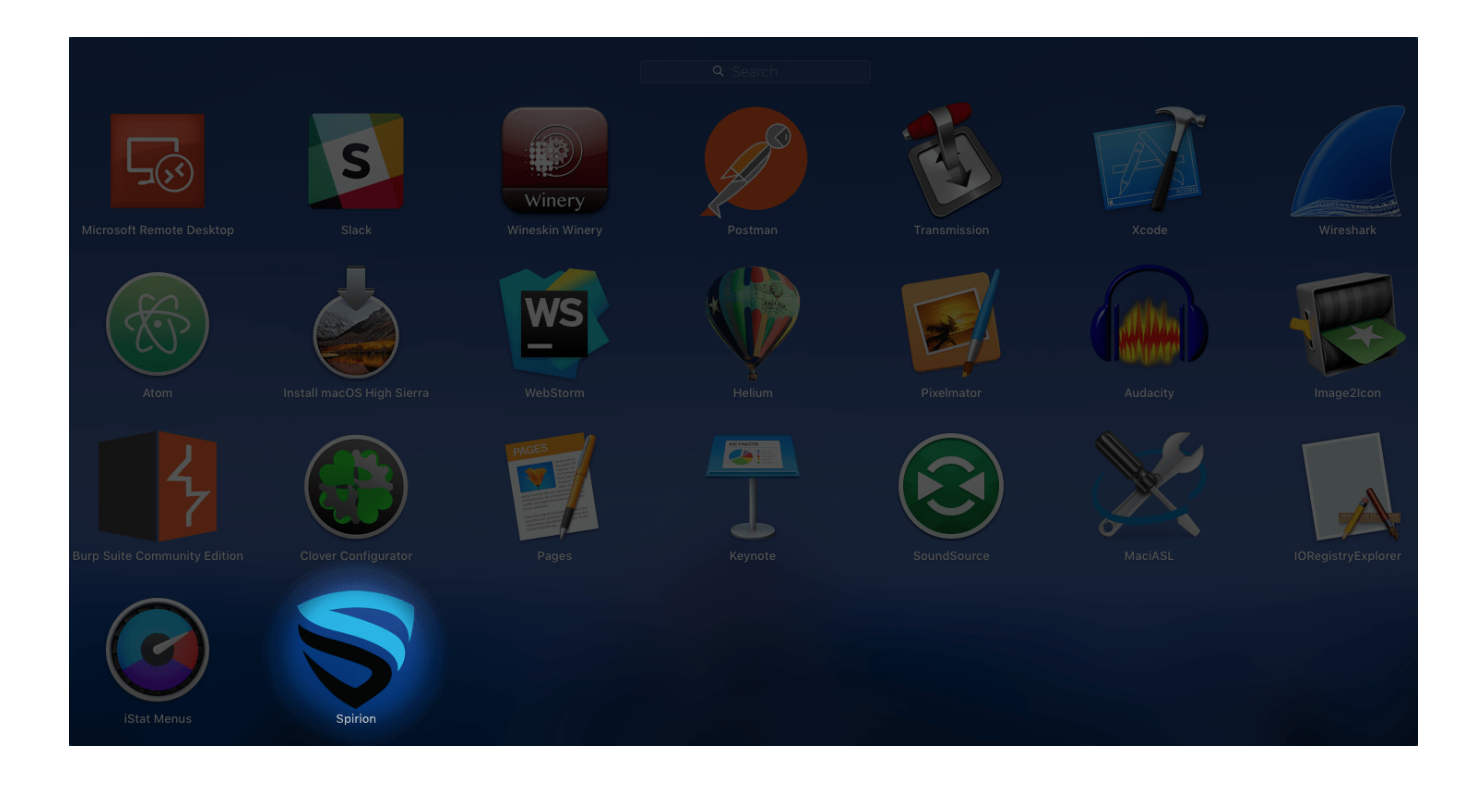

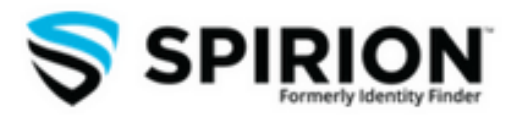